# *Starfish Driver Installation – Windows 7 64 bit*

#### **Minimum System Requirements**

- Windows 7, 64 bit.
- USB 2.0 Port (*The camera will not work on a standard USB 1.1 port*).

Starfish driver installation is a **two step process** for Windows operating systems.

## **Step 1:**

The first step is to run the .exe installer that comes on the CD-ROM included with the camera. *This should occur before plugging in the camera to the computer.* The installer can be found in the PC directory on the CD:

### **D:\PC\Win7\Starfish\_win7\_64b\_Setup.exe**

Running the setup executable will install the necessary firmware, driver, and plugins for third-party applications onto your computer's hard disk drive.

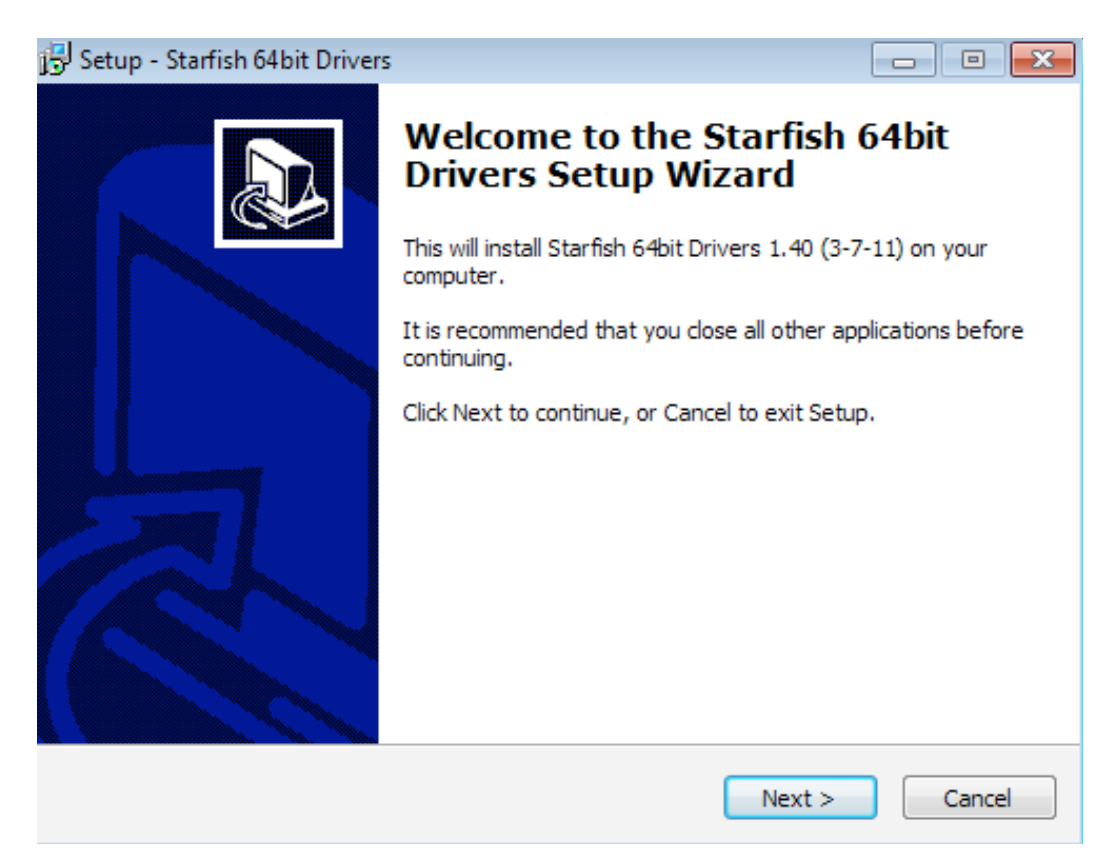

After launching the setup executable, the screenshot above will be the first screen displayed letting you know which driver version is going to be installed. Click the "Next" button.

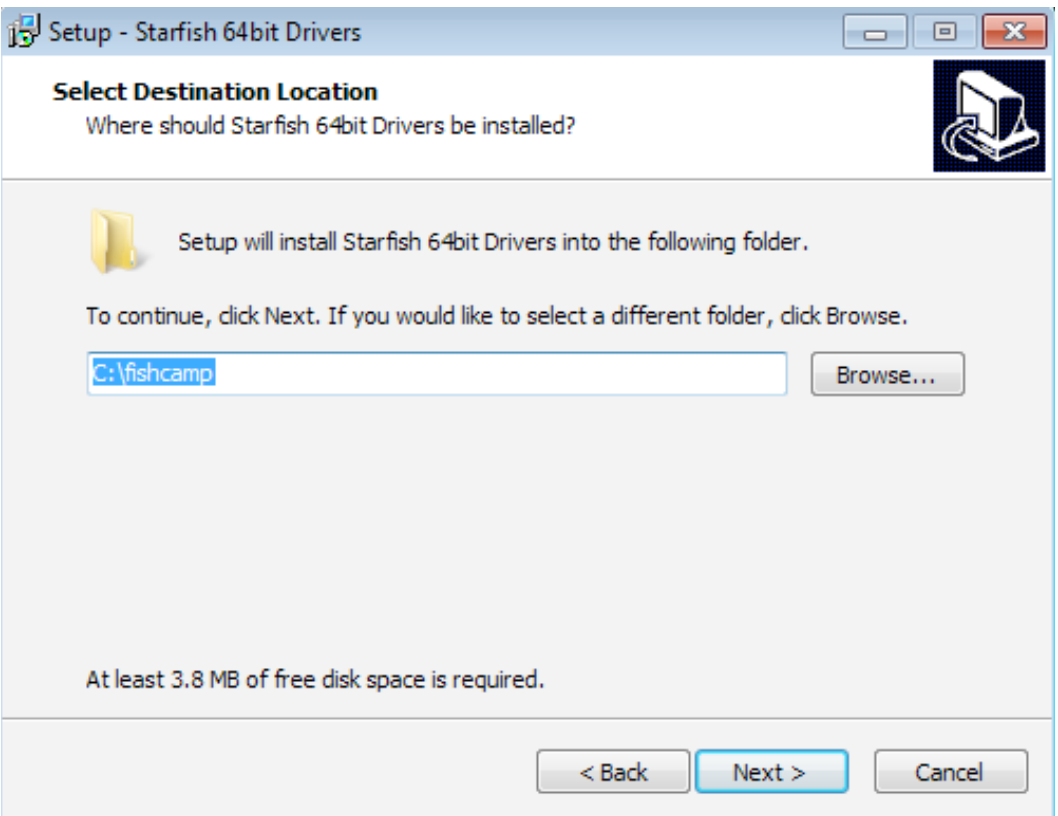

After clicking the 'Next' button from the previous dialog, you will be presented with a location to install the software. It is **important** to used the default 'C:\fishcamp' directory as this is where the driver expects the firmware to be located for the camera. Click the "Next" button.

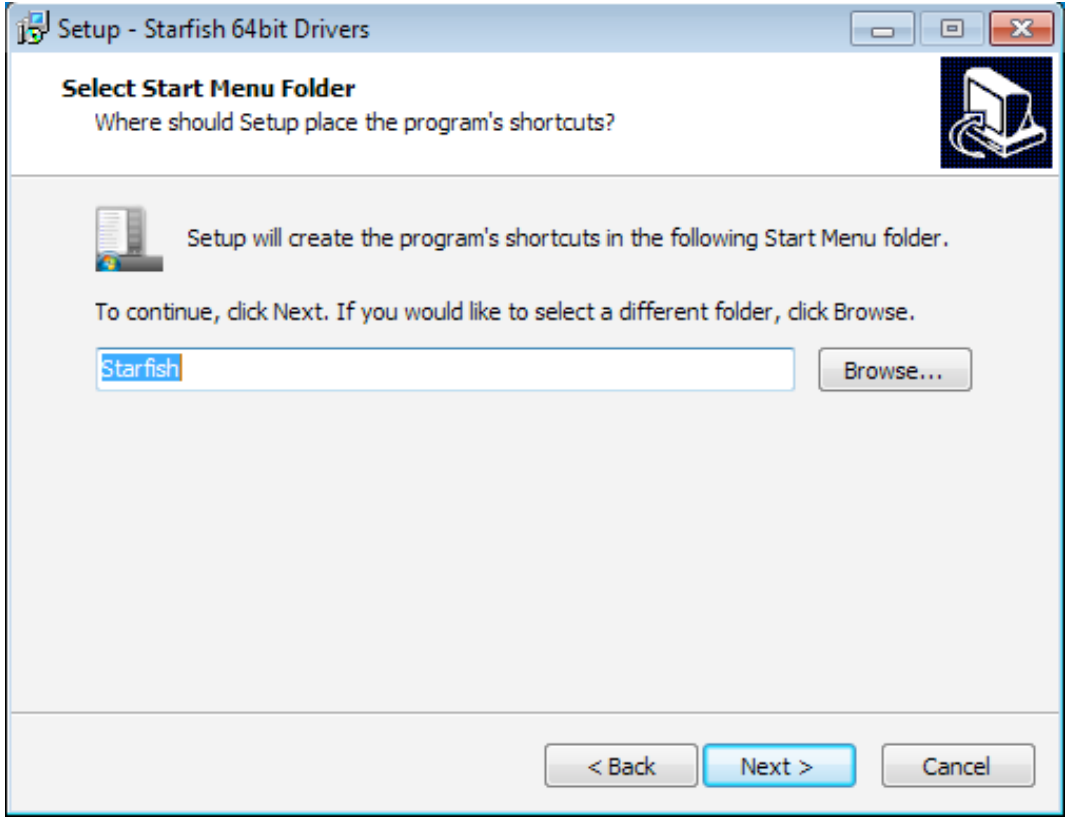

This dialog allows you to specify the directory of the start menu's shortcuts. Click the "Next" button.

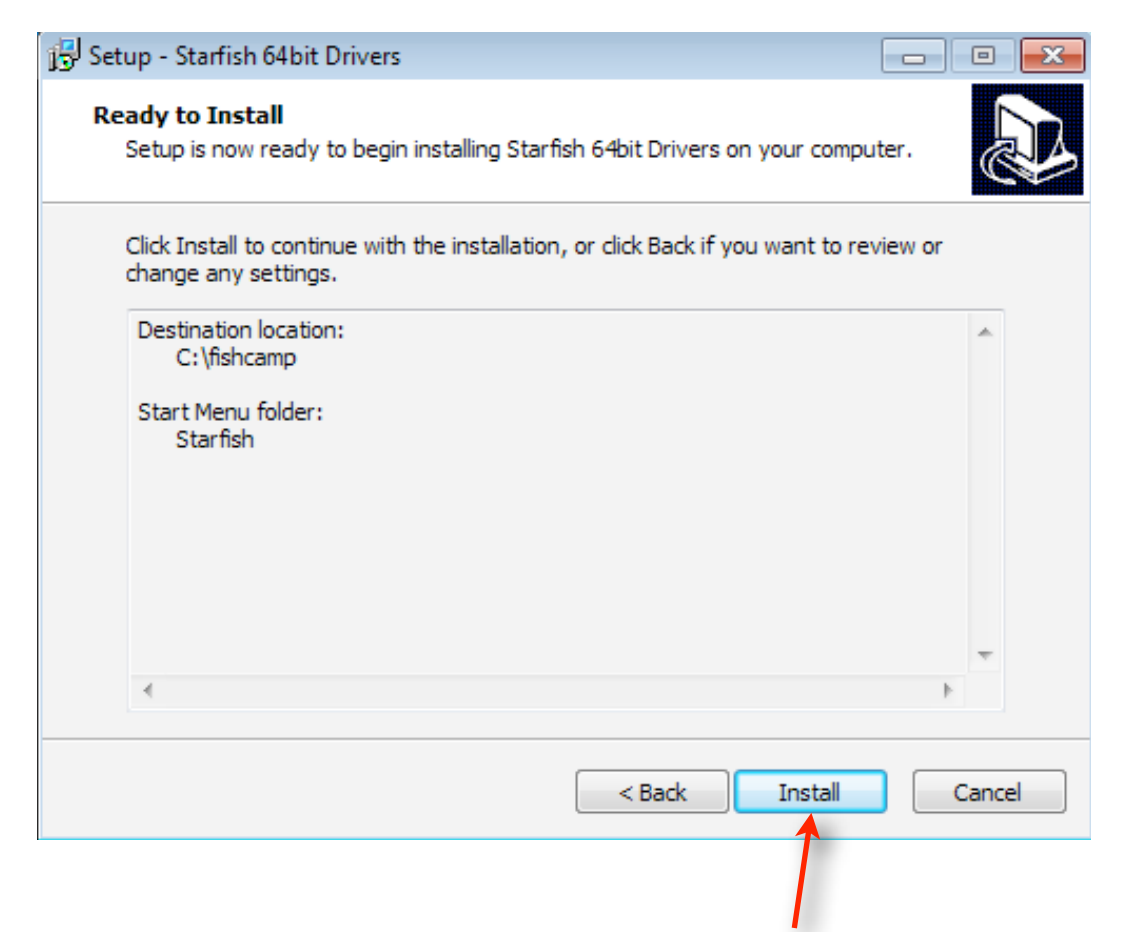

After setting the installation parameters, all that is left is to click the 'Install' button to finish the setup.

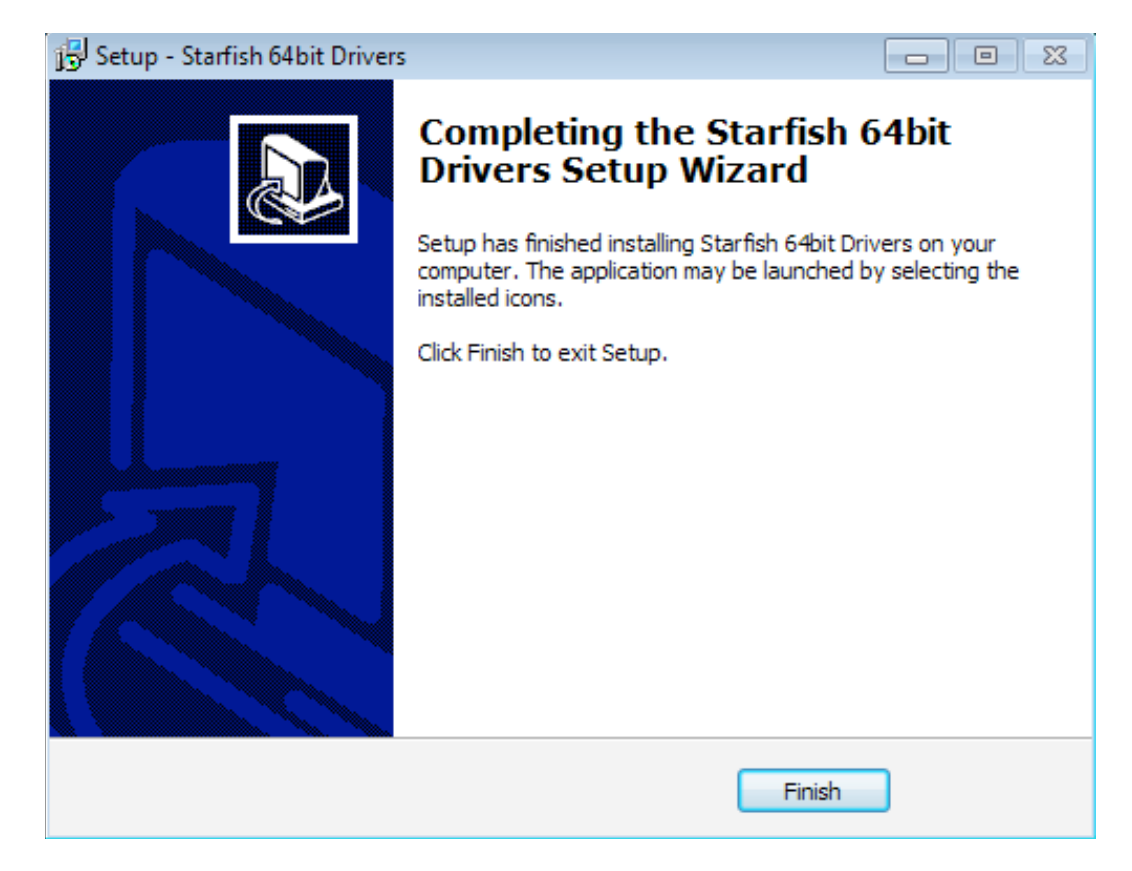

After the installation is completed, this dialog will show to let you know the setup was successful.

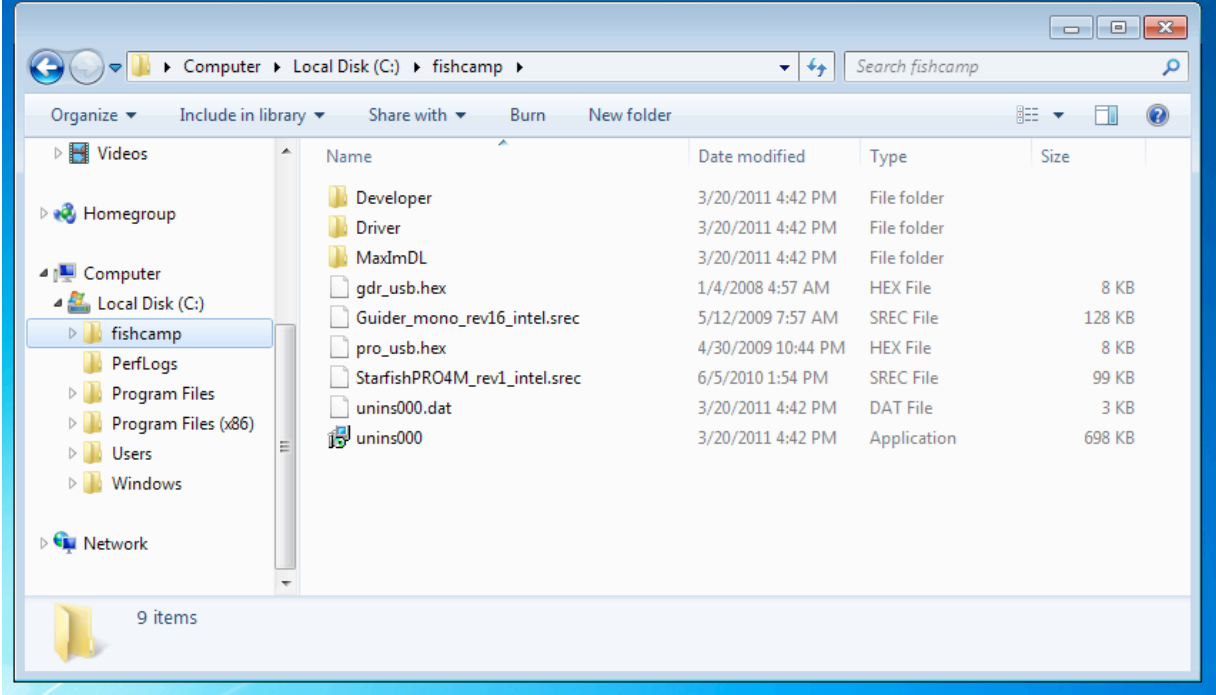

At this point there should exist a 'C:\fishcamp' directory on your computer's hard drive. The contents should resemble the screenshot above.

## **Step 2:**

After installing the setup executable, it is now time to plug in the camera to one of your computer's USB 2.0 ports to install the driver. When the camera is first plugged into your computer, Win7 will try to find drivers for it. If it does not find them, you will see the following message:

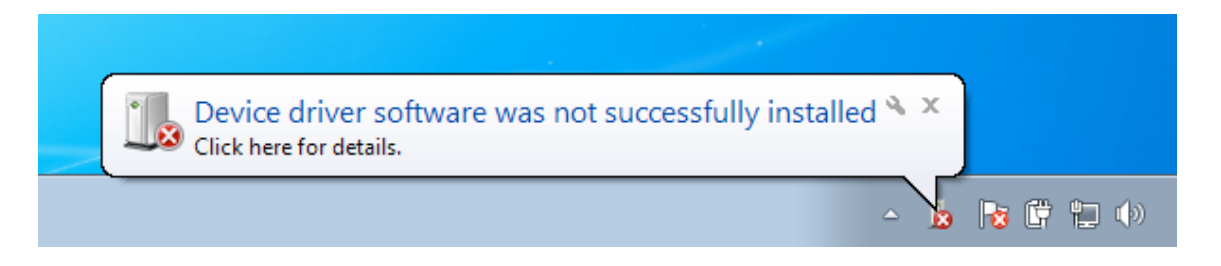

To correct this make sure you are logged in to an administrator account and go to the Start->Control Panel menu item:

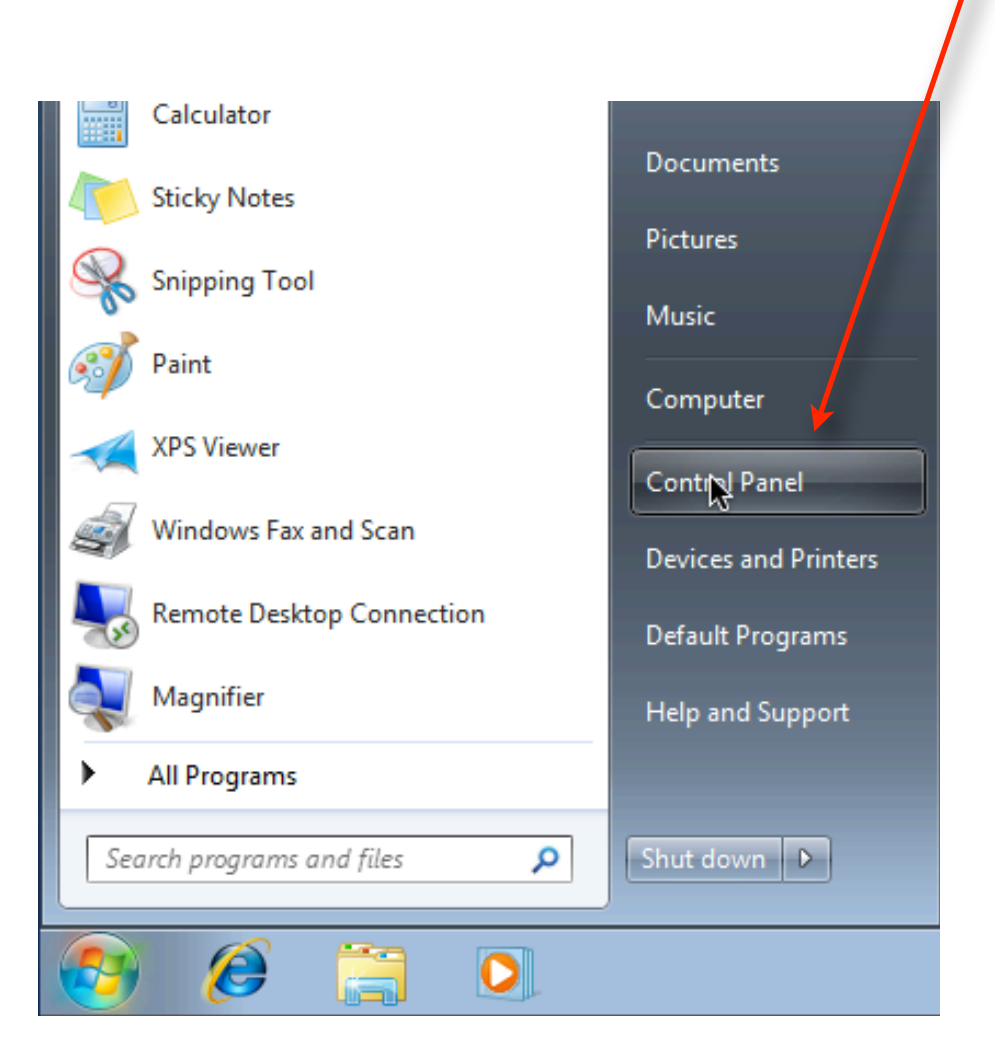

Then under the 'Hardware and Sound' item, select "View devices and printers".

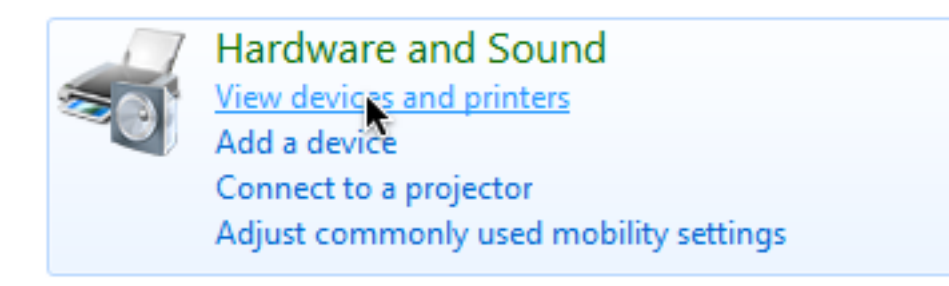

Under the heading "Unspecified" you may see a device with an orange triangle next to it.

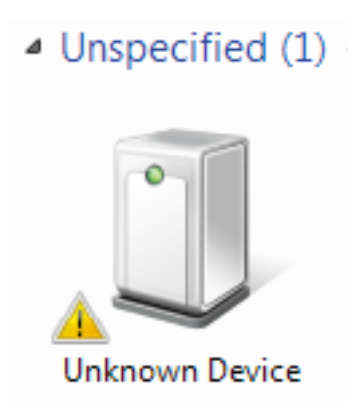

Right-click on the icon and select the "Properties" pop-up menu item. This will bring up the Properties dialog window. Click on the "Hardware" tab.

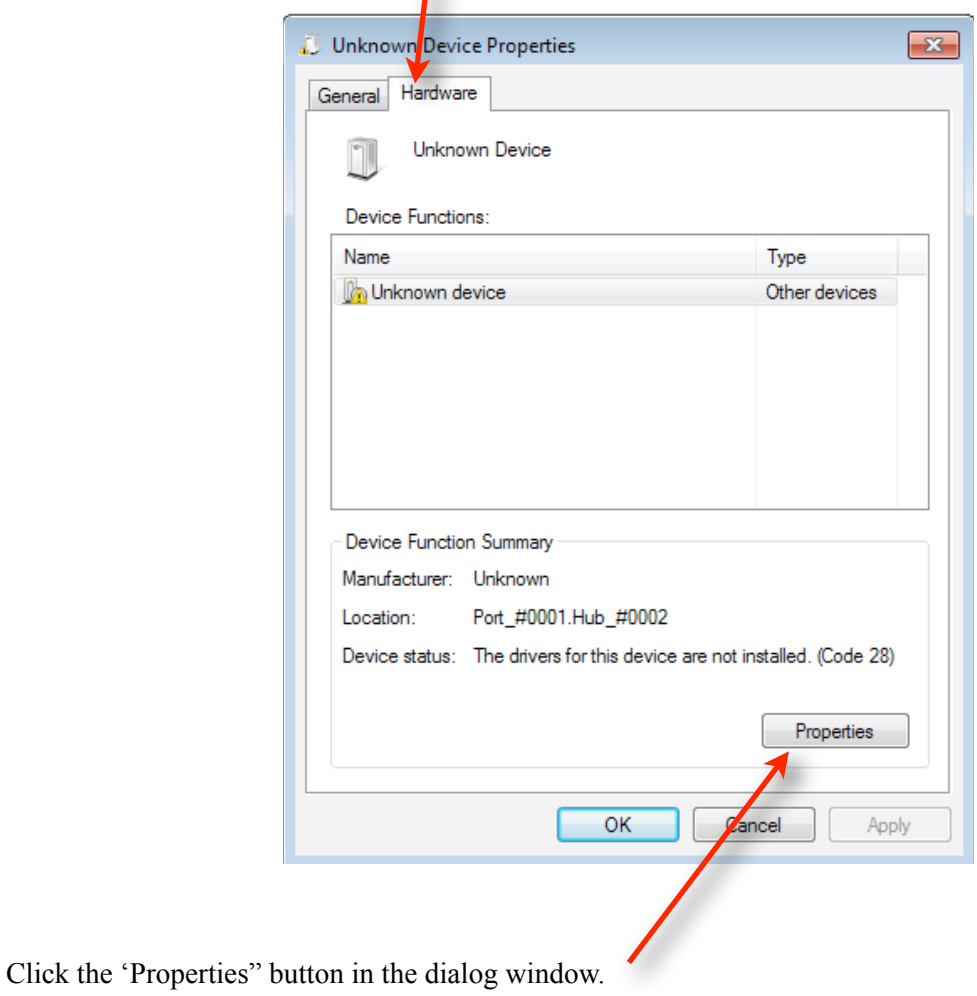

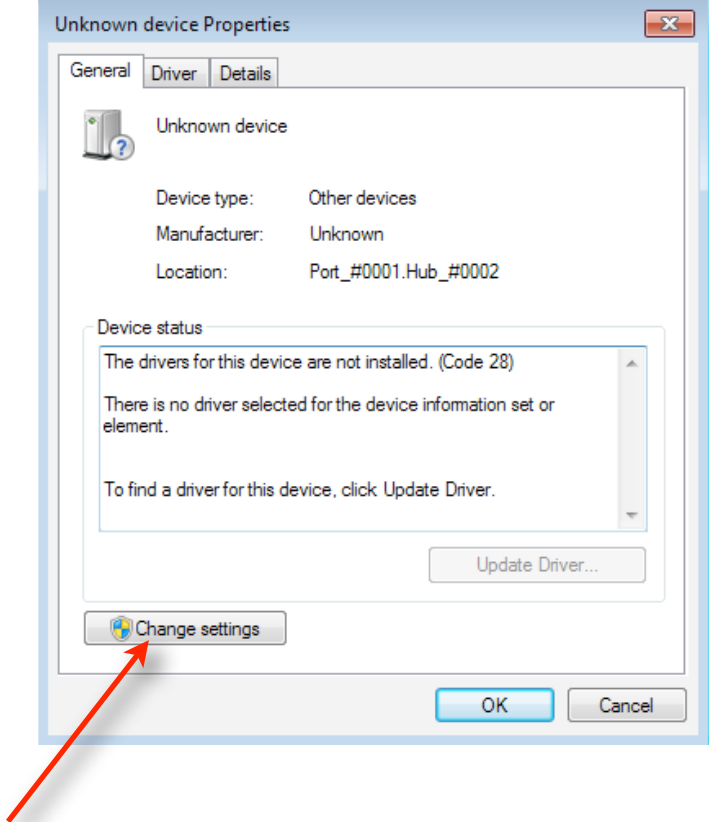

We want to update the driver for this device, but the button may be disabled and grayed out. If so, click on the "Change Settings" button. That will enable the "Update Driver" button item.

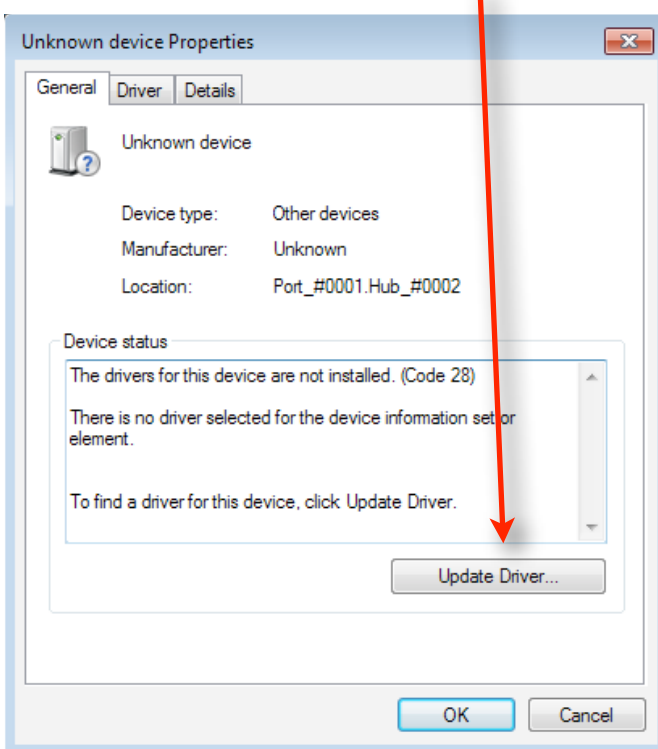

Click on the "Update Driver" button to bring up the next window.

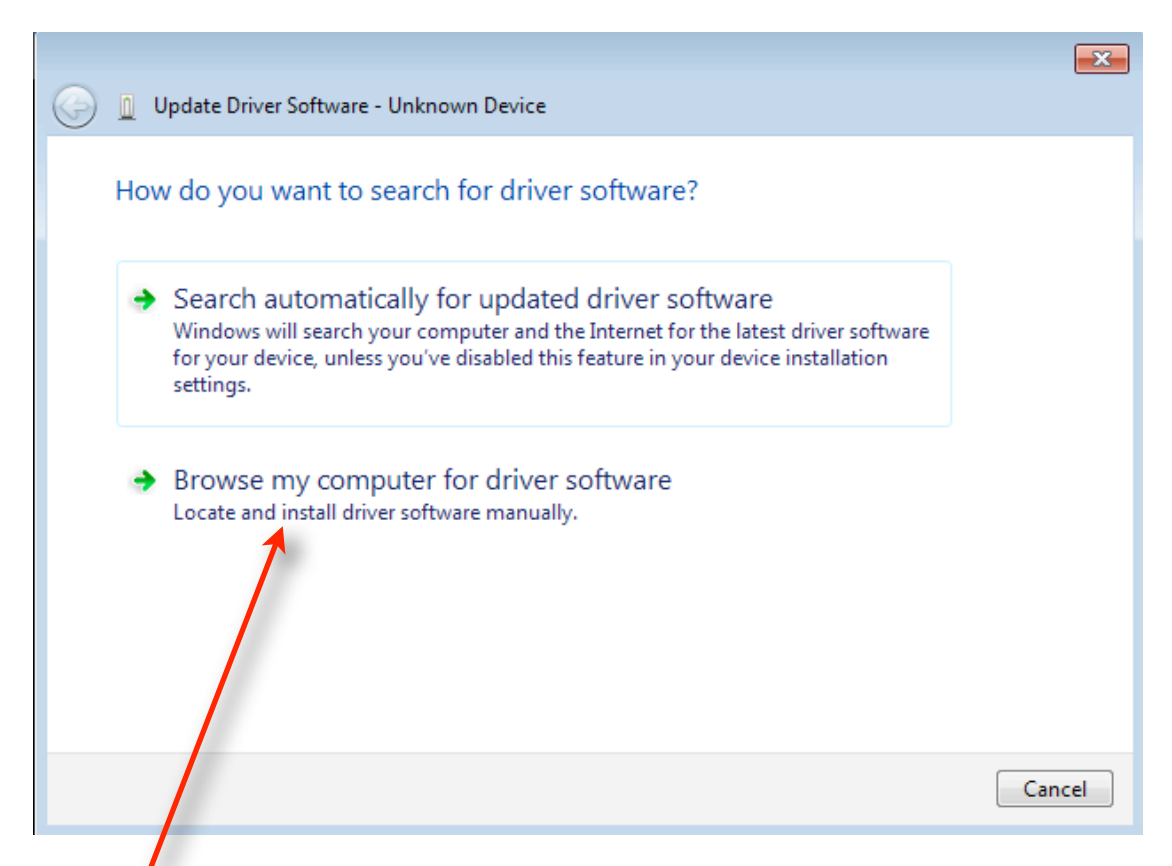

Click the "Browse my computer for driver software" item in the dialog. This will bring up the following window:

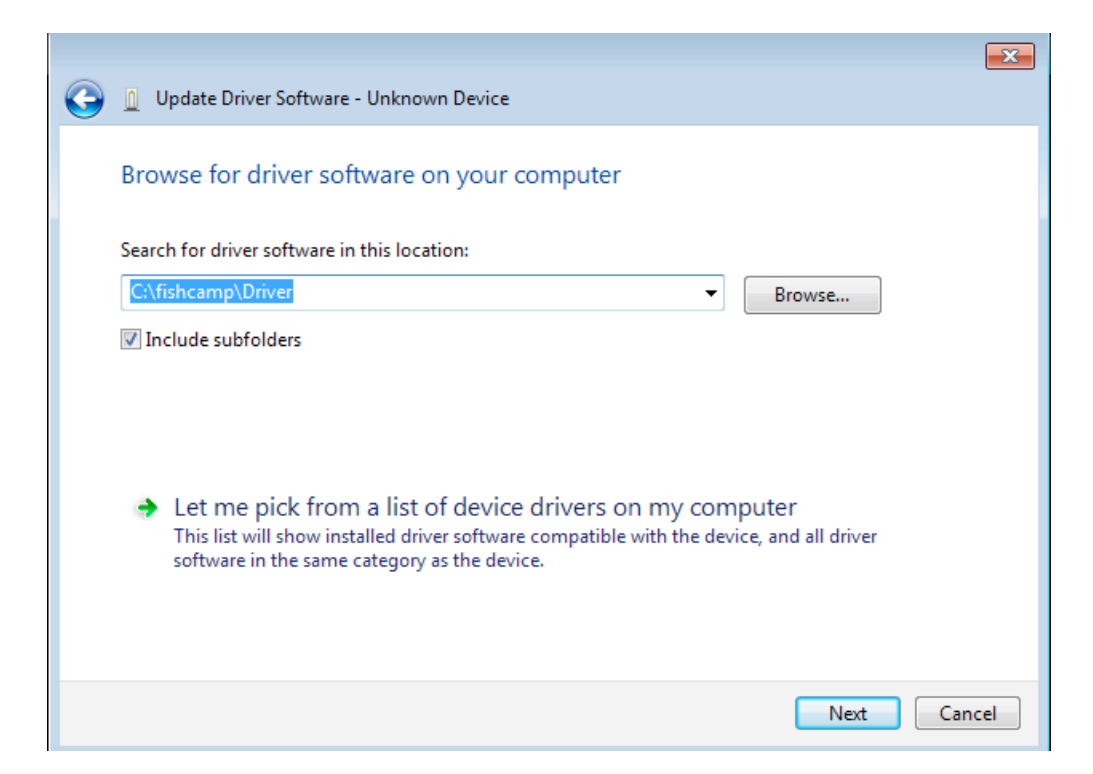

In Step 1 of this installation procedure, we installed a copy of the Starfish driver in the C:\fishcamp\Driver directory on your computer. You need to navigate to that directory by hitting the "Browse...: button in the above dialog. Afterwards, click the "Next" button in the lower right hand corner of the window. Windows will display a security window. Click the "Install" button.

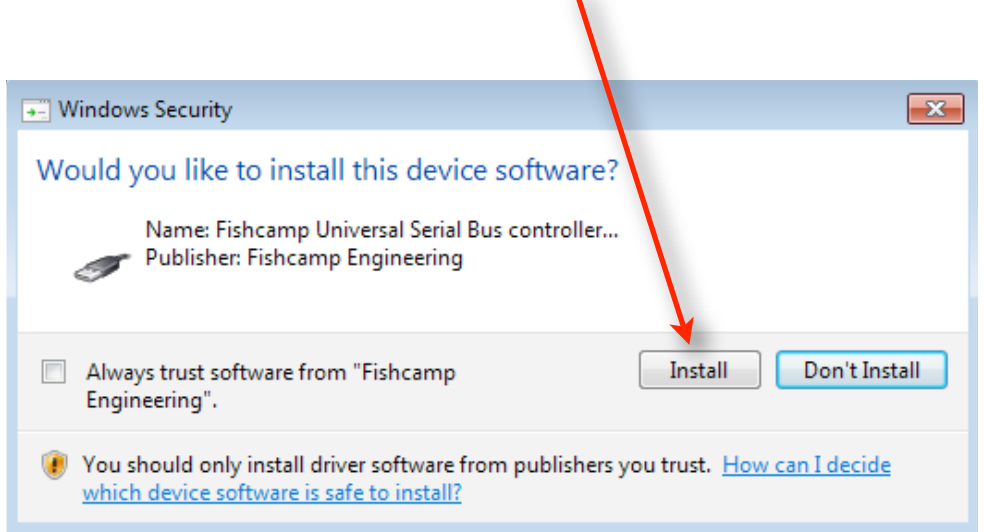

After a brief delay, Windows should report that it has successfully updated the driver software for the Starfish camera.

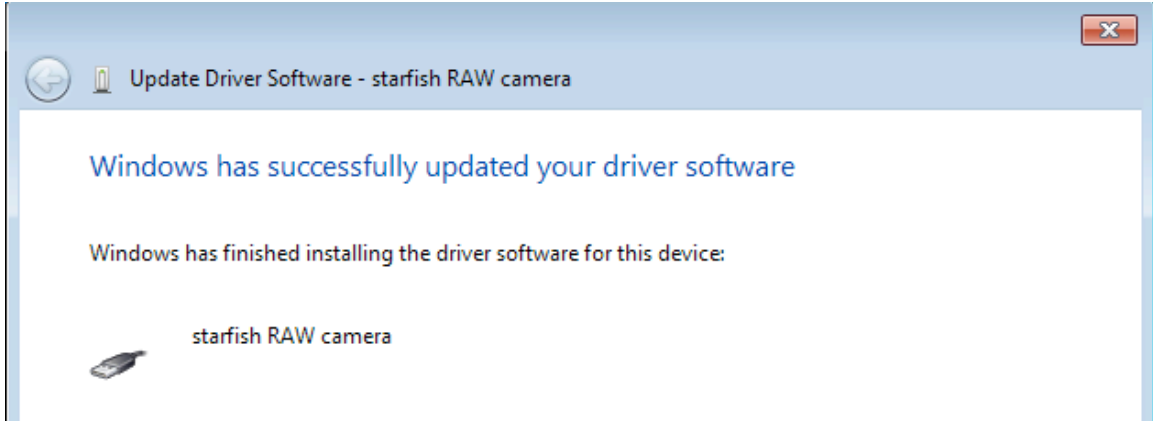

Note: The Starfish camera requires a 2-stage Windows driver. The first stage initializes the camera when it is first connected to the computer. The camera has not performed any initialization at this time and that is why the above dialog box labels the camera as "Starfish RAW camera". You may also have seen this status displayed in the lower right hand corner of your monitor with the following message:

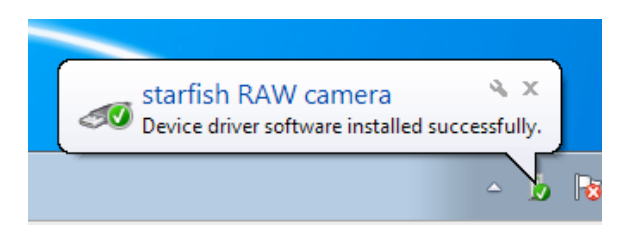

The first time your computer tries to communicate with the camera, it will load the second stage driver code. Windows will automatically do this for you since the above installation procedure included all of the required software files. You may notice the following message displayed in the bottom right hand corner of your monitor:

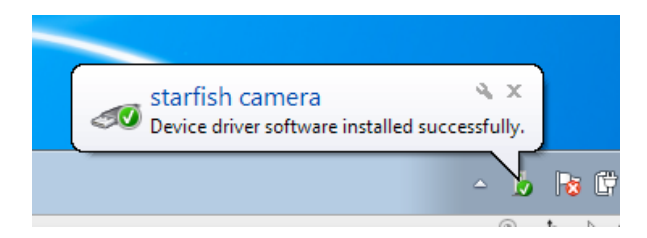

The second message will refer to the camera as 'Starfish Camera' indicating that the second stage driver has been loaded. After the first time through this routine, the driver installation will be silent every time you attach the camera to your computer.